### **Druckdaten für Verpackungen richtig erstellen**

- 1. Importieren Sie unsere Vorlage, die Sie online direkt erstellen und herunterladen können, in Ihr Grafikprogramm. Wir empfehlen Adobe Illustrator®
- 2. Arbeiten Sie ausschließlich mit CMYK Farbwerten, Pantone, HKS oder RGB Farben könnten umgewandelt und ohne Garantie anders gedruckt werden! Bilder sollten mind. eine 300 DPI Auflösung haben.
- 3. **Ab dem 01.01.2022 müssen Sie das "PAP21" Logo auf Ihrer Verpackung abbilden. Sie können es [hier](https://wirliebendruck.de/layoutvorlagen/pap21.pdf) herunterladen. Platzieren Sie es bspw. im kleinen Format auf der Rückseite der Faltschachtel.**
- 4. Gehen Sie mit der Gestaltung wie folgt vor:

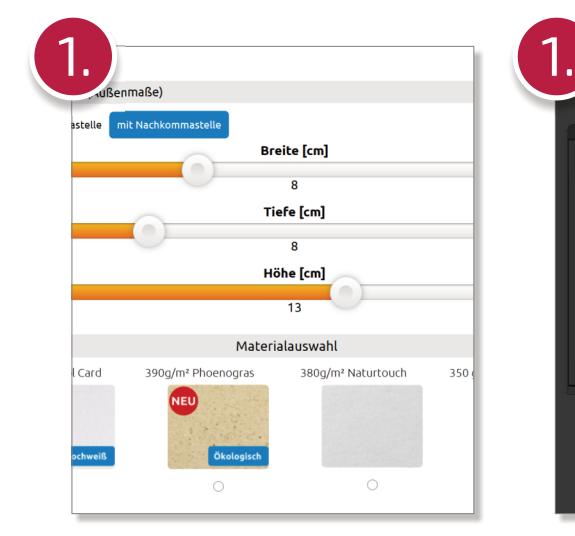

Geben Sie online auf der Produktseite die richtige Maße ein und klicken Sie dann auf den Button "Layoutvorlage". Es wird eine Vorlage erzeugt, die Sie runterladen

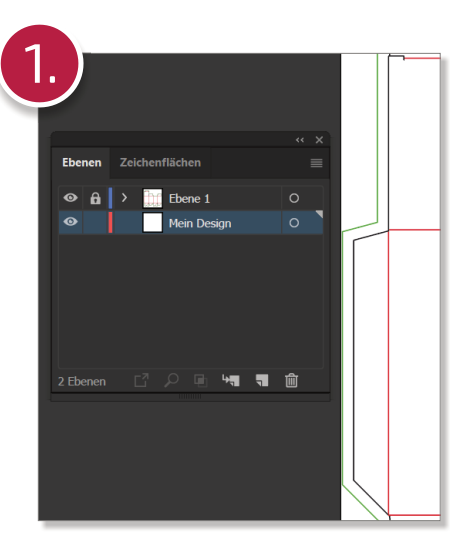

Die Vorlage enthält eine grüne, äußere Beschnittlinie, eine schwarze Schneidelinie und eine rote Falzlinie. Bitte ändern Sie die Farbeinstellungen und Anordnung dieser Linien nicht.

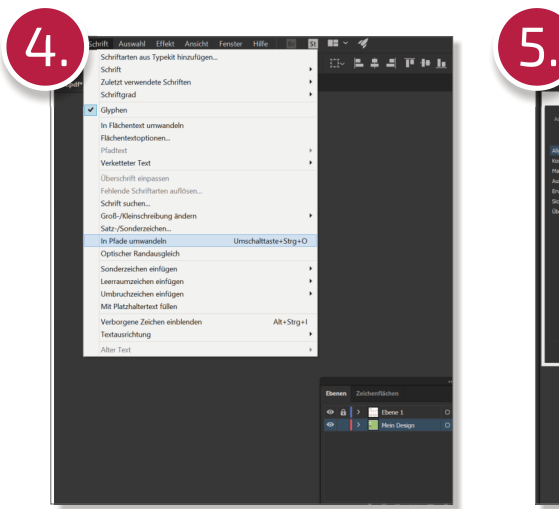

Wenn Sie mit der Gestaltung fertig sind, markieren Sie alles (STRG+A) und klicken Sie auf Schrift -> in Pfade umwandeln.

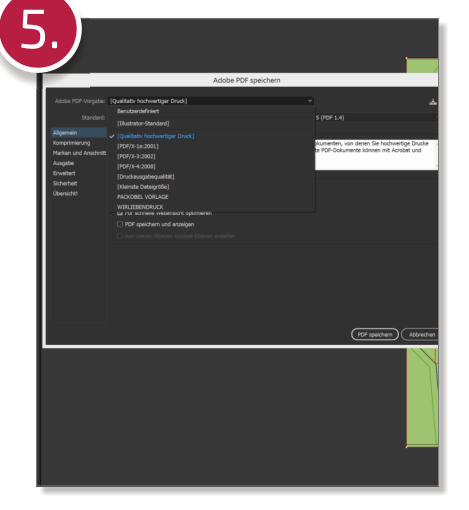

Speichern Sie eine Kopie der PDF und wählen Sie als Adobe® PDF Vorgabe "Qualitativ hochwertiger Druck", damit Ebenen- und Farbeinstellungen erhalten bleiben.

Sicherheitsabstand von wichtigen Texten und Elementen zur Stanzlinie: mind. 5 mm

Elemente für Prägungen / Heißfolie oder partiellen UV Lack werden auf einer zweiten Seite im PDF anhand von einer weiteren Sonderfarbe gekennzeichnet.

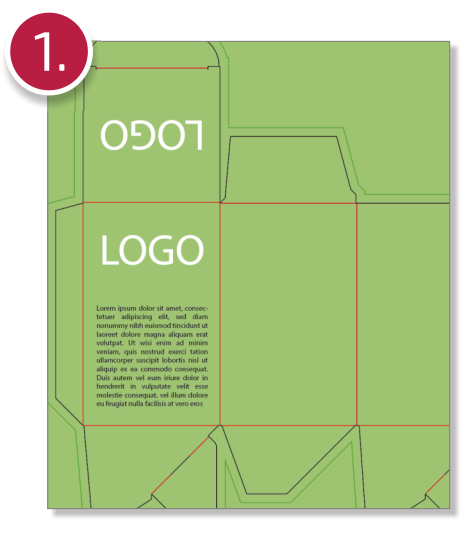

Sperren Sie die Template-Ebene und gestalten Sie Ihr Design in einer seperaten Ebene. **Denken Sie daran, das [PAP21 Logo](https://wirliebendruck.de/layoutvorlagen/pap21.pdf) in Ihrem Design zu integrieren.**

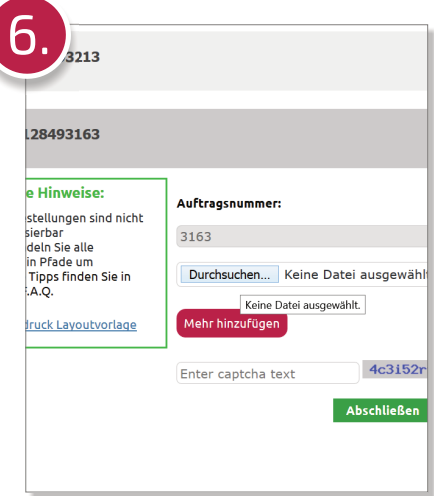

Laden Sie die Druckdatei im Warenkorb während der Bestellung oder nachträglich in Ihrem Auftragsmenü hoch und warten Sie, bis der Status sich geändert hat.

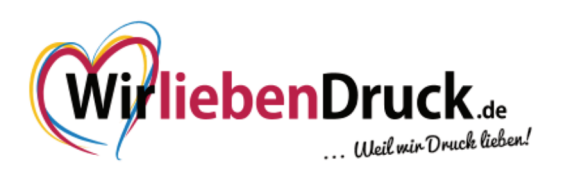

# **Heißfolienprägung Gold / Silber richtig anlegen**

1. Erstellen Sie Ihre Druckdatei entsprechend der Vorgaben auf Seite 1

2. Um Elemente mit einer Heißfolienprägung zu versehen, erstellen Sie einen gewünschten Vektorpfad oder eine Fläche und färben Sie diesen mit 100% Cyan ein und nennen Sie diese Volltonfarbe "HOTPRINT" (s. Seite 1, Schritt 1) Minimale Schriftgröße: 10 Punkt. Bitte legen Sie die Heißfolienflächen nicht zu nah aneinander an. Beachten Sie, dass die gesamte Fläche nicht größer als 15x10 cm sein darf. Elemente, die mit einer Heißfolienprägung versehen werden, können nicht noch zusätzlich bedruckt werden.

## **Fenster und PVC Fenster richtig anlegen**

1. Erstellen Sie Ihre Druckdatei entsprechend der Vorgaben auf Seite 1

2. Bitte machen Sie anhand einer Vektorzeichnung deutlich, wo, in welcher Form und Größe das Fenster bzw. PVC Fenster platziert werden soll. Sie können ein Rechteck (hier empfehlen wir abgerundete Ecken), oder auch Freiformen stanzen lassen. Wichtig dabei ist, dass die Maße von 15x10 cm nicht überschritten wird. Färben Sie den geschlossenen Pfad ebenfalls in der Sonderfarbe "TEMPLATE" (s. Seite 1, Schritt 1) mit 100% Magenta ein.

**Das Fenster kann nur auf der Vorderseite der Verpackung angebracht werden und sollte mindestens 5mm Abstand zur nächsten Falz haben.**

### **Mögliche Beispiel-Formen:**

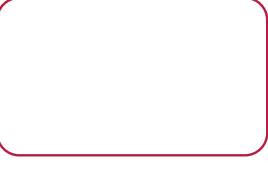

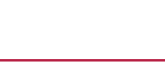

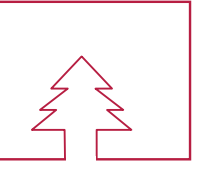

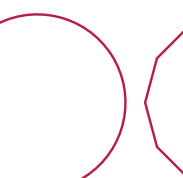

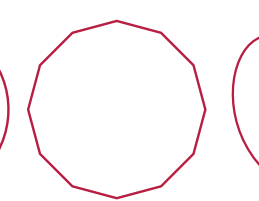

(gegen Aufpreis!)

Abgerundetes Rechteck and Rechteck and Innere Aussparungen and Kreis Mehrere Ecken

Innere Aussparungen (gegen Aufpreis!)

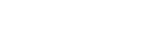

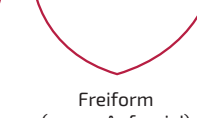

**Formen, die nicht möglich sind:**

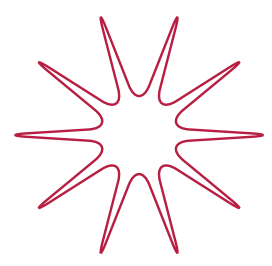

Zu filigran und zu kleine Bereiche!

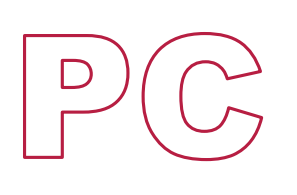

Mehrere, nicht verbundene Ausschnitte

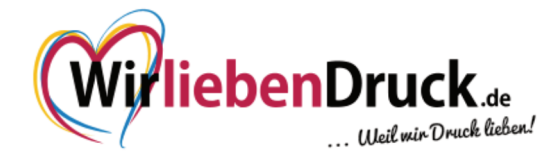

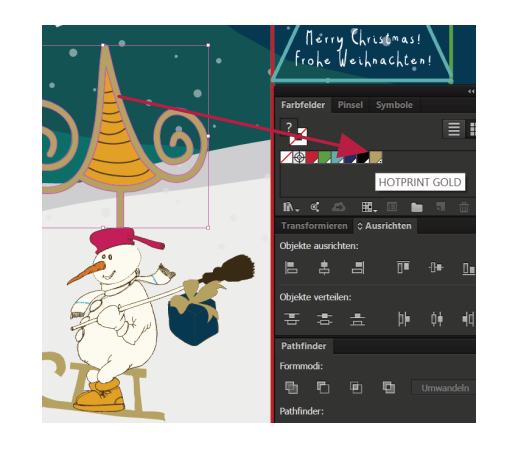

min .......<br>5 mm

max.<br>10 cm

## **Creating correct printing files for Packaging**

- 1. Please import our templates in a graphic software like Adobe Illustrator®
- 2. Please work only with CMYK Colours, Pantone, HKS or RGB colours could be converted to CMYK without gurantee! Pictures should have at least a 300 DPI resolution.
- 3. **From 01.01.2020 you must insert the PAP21 Logo into your design. You can download it [here](https://wirliebendruck.de/layoutvorlagen/pap21.pdf).**
- 4. Please use our step-by-step manual:

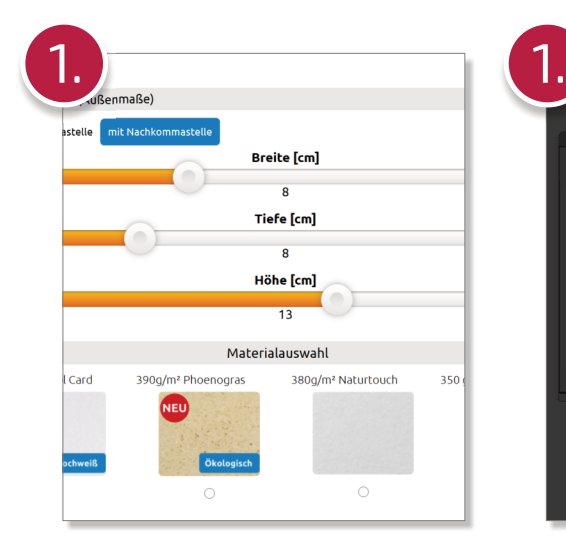

Choose the correct measure of your box online on the correct product page. After that, please click on the button "layout template"

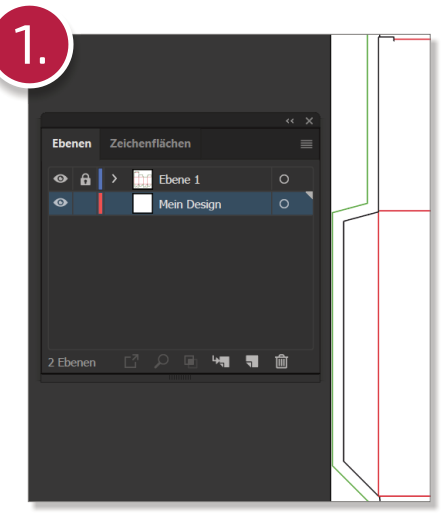

Our template include lines with three different colours. Green is the bleed line, black is the die cut line and red shows you the folding line.

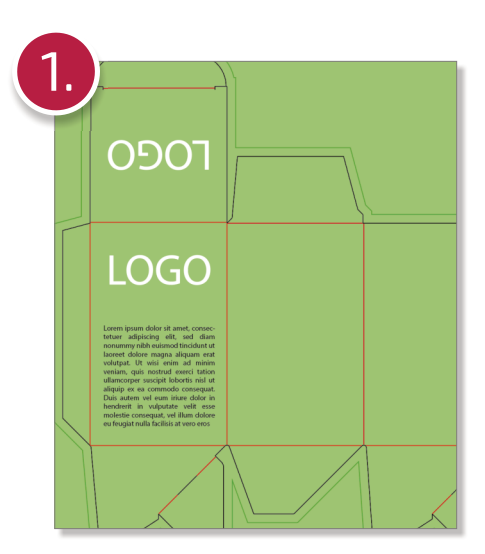

Please lock the layer with the template lines and create new layer below, where you place your design. **Please don't forget to integrate the [PAP21 Logo.](https://wirliebendruck.de/layoutvorlagen/pap21.pdf)**

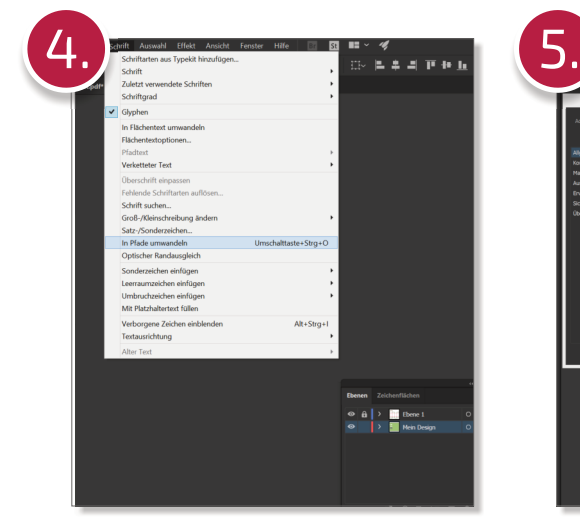

If you are finished with your design, please select all (STRG+A) and click on Font -> Convert to editable shapes.

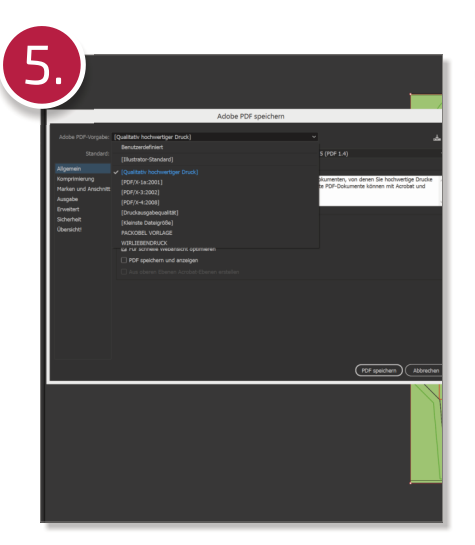

Save a copy of your artwork as in a pdf-format and choose the first PDF setting from Adobe.

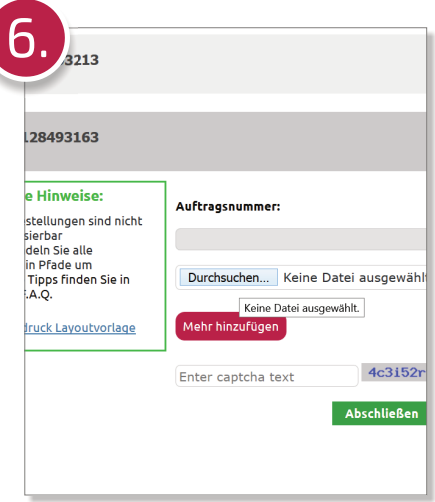

Go to your customer menu and upload the file to the correct order. Please be patient until we checked your order.

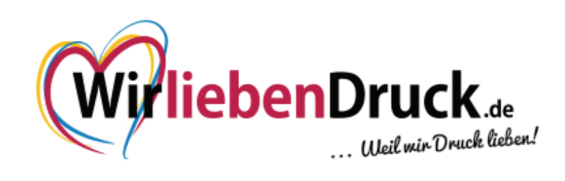

# **Hotprint Gold or Silver**

1. Create your printingfile like on previous page declared.

2. To create vectorelements with hotstamp gold or silver, please create a new colour with name **"hotprint"**, fill it with **100% cyan** and fill all vectors which has to get hotstamp with that solidcolour.

3. Select all hotprintitems again and open the window "attributes" and click on **"overprint stroke"**.

# **How to create a PVC Window**

1. Create your printingfile like on previous page declared.

2. Please show us with a vector drawing where and how you would like to have your window or pvc window as shown on the right example. Use also only a contour with the solidcolour "template". Please note that the maximum size is 15x10 cm - the window can only be placed on the frontside of a box. It can't go over the edges. Therefore you have to ask for a special offer.

The distance to the foldingline should be min. 5 mm

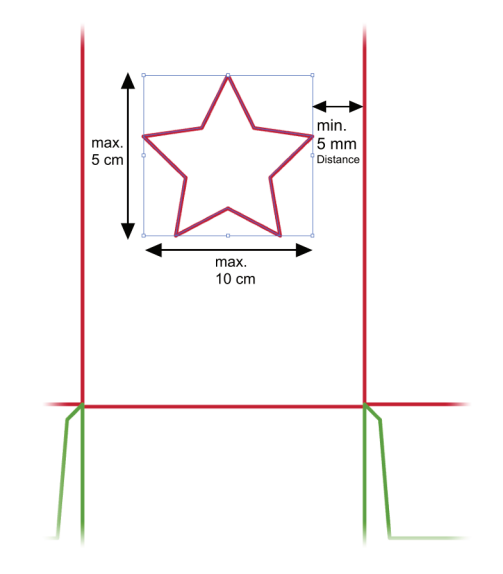

# **Possible types of windows:**

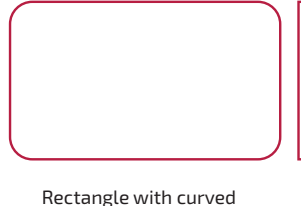

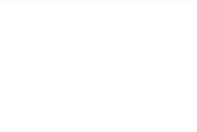

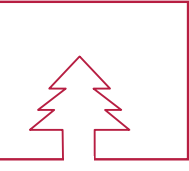

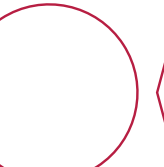

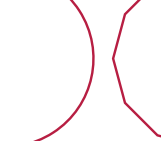

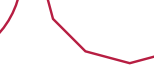

Freeform (extra charge!)

corners (recommend!)

Rectangle Circle Many edges Rectangle with forms (extra charge!)

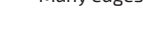

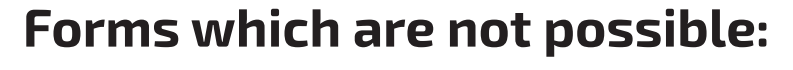

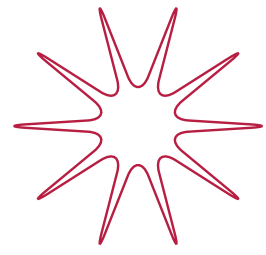

Too filigree and too small areas!

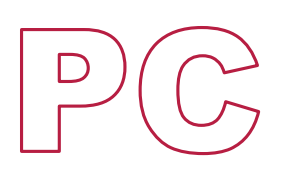

Several, not connected cutouts!

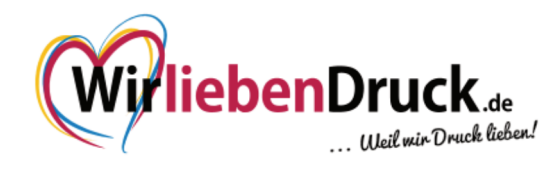